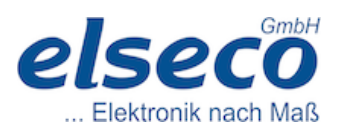

# **EFB-EXP**

## **Inbetriebnahme**

## **Inhaltsverzeichnis**

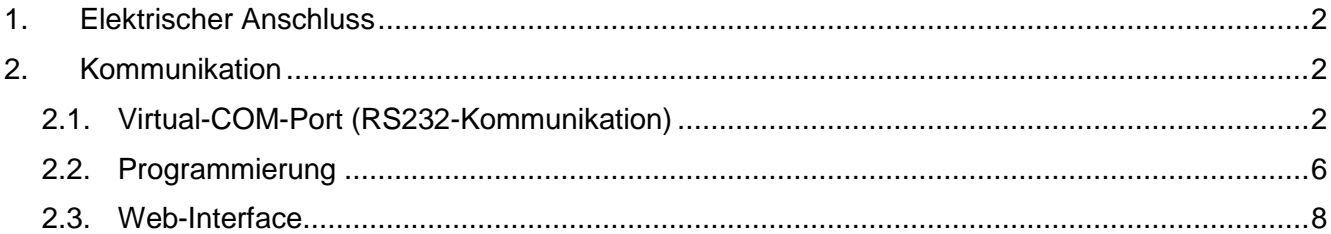

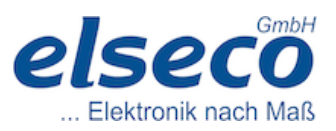

## <span id="page-1-0"></span>**1. Elektrischer Anschluss**

Schließen Sie den Funkempfänger an die entsprechende Stromversorgung an. Beachten Sie hierzu die technischen Daten bzgl. Art der Versorgungsspannung auf dem Typenschild.

Verbinden Sie den Funkempfänger zudem über die RJ45-Buchse mit einem Patchkabel mit ihrem Netzwerk.

## <span id="page-1-1"></span>**2. Kommunikation**

## <span id="page-1-2"></span>**2.1. Virtual-COM-Port (RS232-Kommunikation)**

Der EFB-EXP kann zur Kommunikation mit einem PC als Virtual-COM-Port definiert werden. Dann lässt er sich per RS232-Kommunikation von jedem PC in einem Netzwerk ansprechen und Daten können empfangen werden.

Zur Definition des EFB-EXP als Virtual-COM-Port wird die Software *Lantronix CPR-Manager* (CPR = Com-Port-Redirector) benötigt.

Nach dem Starten des *CPR-Manager* wird der EFB-EXP nun im *CPR-Manager* mit seiner IP- und MAC-Adr. in der *Device List* angezeigt. Siehe [Abbildung 2.](#page-2-0)

Falls er nicht angezeigt wird, kann über *Search for Device* nach ihm gesucht werden. Dann muss er in der *Device List* erscheinen.

Sollten mehrere Geräte erscheinen, muss das korrekte anhand der MAC-Adr. auf dem *Lantronix-Modul* ermittelt und ausgewählt werden.

Dies gilt nur dann, wenn der *X-Port* auf den automatischen Bezug einer IP-Adresse eingestellt ist oder er eine fixe IP-Adr. besitzt, die sich im Subnetzwerk des lokalen Netzwerkes befindet.

Besitzt der X-Port eine fixe IP-Adresse (muss bekannt sein) und wird auch per Suche im CPR-Manager nicht angezeigt, dann muss in den Netzwerkeinstellungen dem PC eine IP-Adresse im gleichen Subnetzwerk zugewiesen werden.

**Hinweis**: Ist die IP-Adr. nicht bekannt, muss der *Lantronix Device Installer* genutzt werden, um die IP-Adresse zu ermitteln.

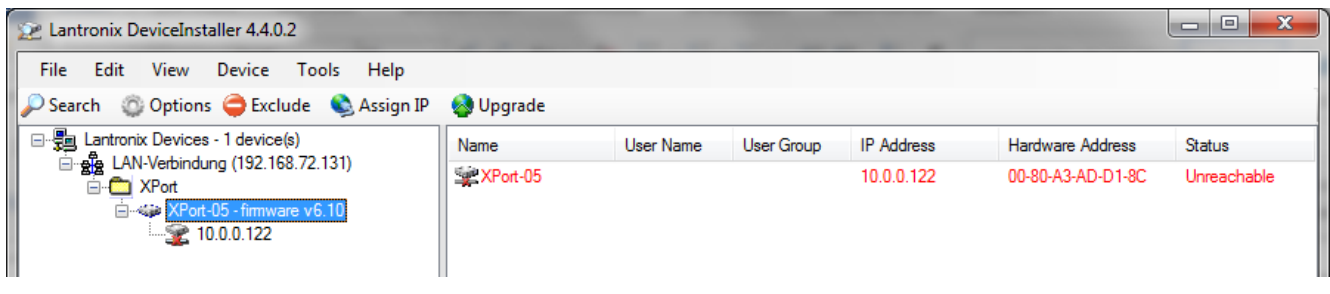

#### *Abbildung 1*

Dort wird der X-Port dann als *Unreachable* geführt.

An Hand der angegebenen IP-Adr. des X-Port muss nun eine zusätzliche IP-Adr. Für den PC entsprechend vergeben werden.

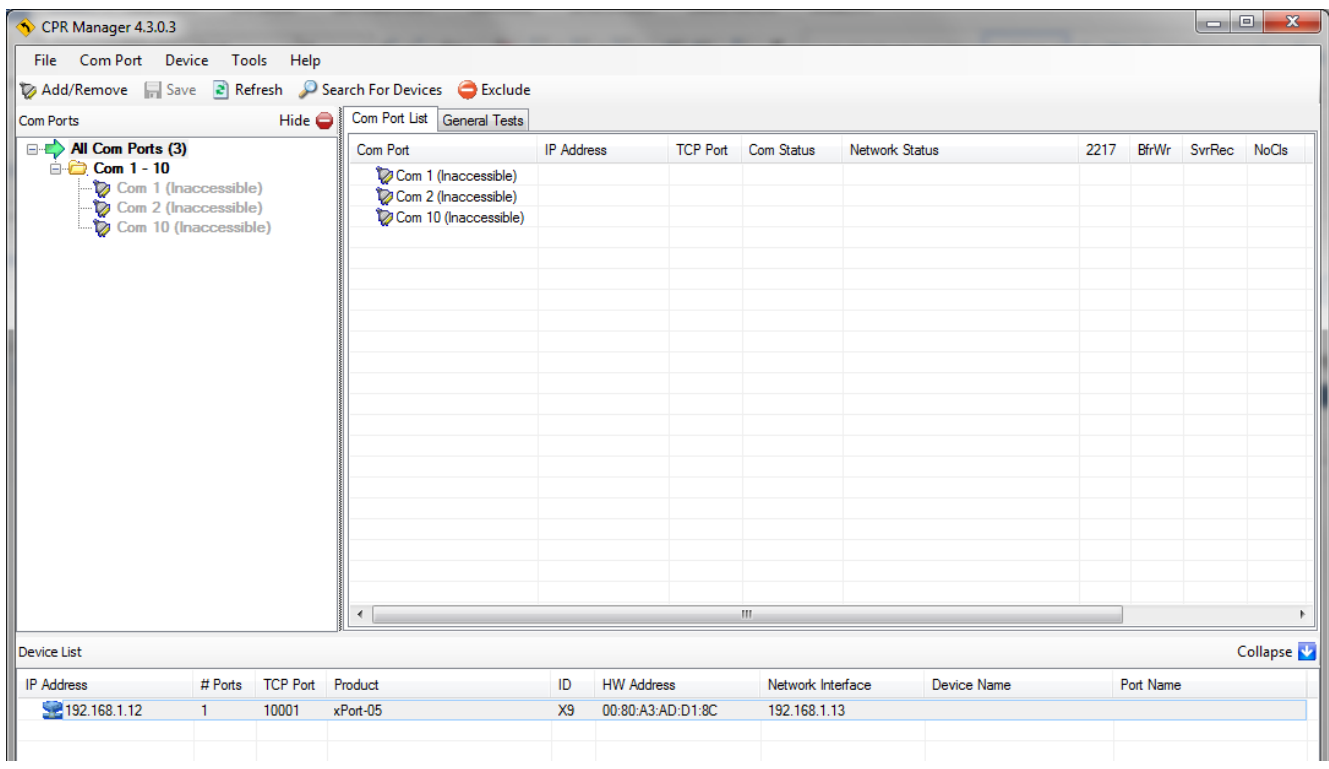

Anschließend kann mit der Zuweisung eines COM-Port mittels CPR-Manager fortgefahren werden.

#### <span id="page-2-0"></span>*Abbildung 2*

Falls der gewünschte COM-Port nicht angezeigt wird (im Bsp. COM3), kann über *Add/Remove* ein COM-Port hinzugefügt werden. Siehe [Abbildung 3.](#page-3-0)

Bereits vom System benutzte COM-Ports sind nicht wählbar (ausgegraut).

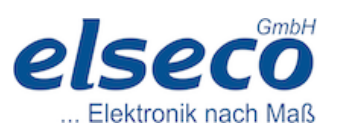

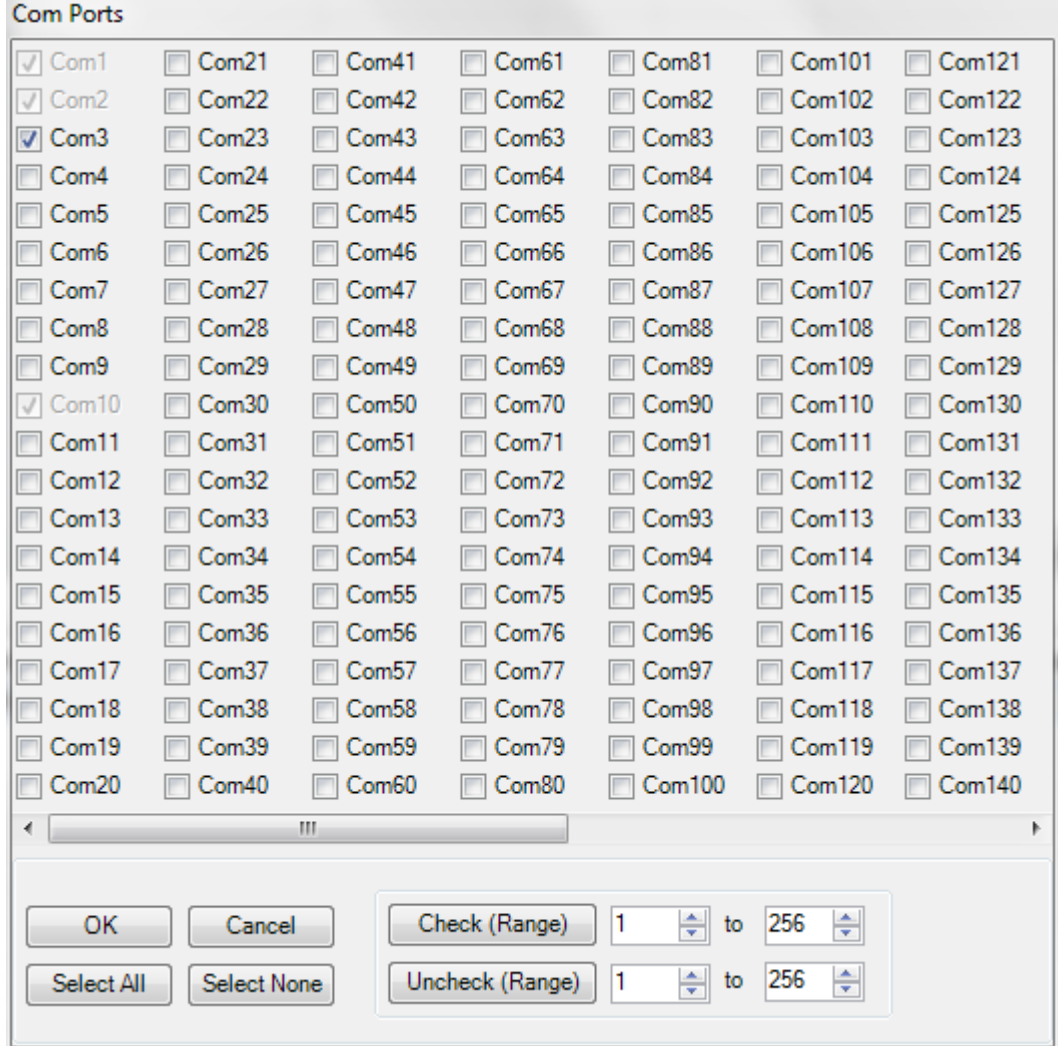

#### <span id="page-3-0"></span>*Abbildung 3*

Den COM-Port nun nach dem Hinzufügen links im Menübaum *COM-Ports* markieren und die IP-Adr. des Devices in die *Host*-Liste eingeben (Gerät in *Device List* doppelklicken übernimmt die IP-Adr. automatisch) und als *TCP-Port* "**10001**" (Standard) eingeben. Siehe Abbildung 4.

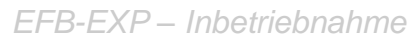

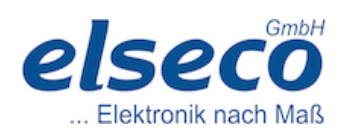

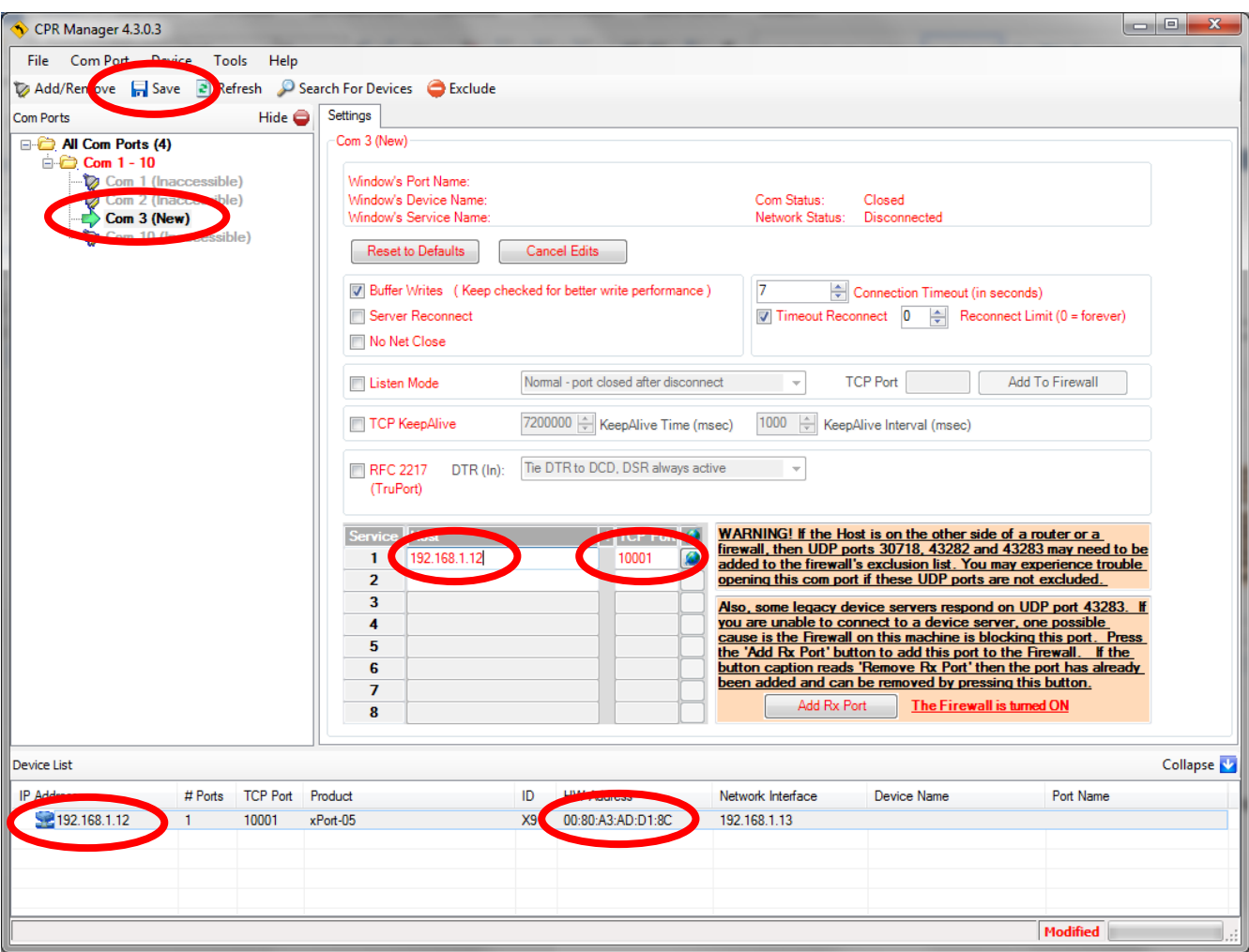

#### *Abbildung 4*

Nach der Eingabe der IP-Adr. und des *TCP-Ports* "10001" auf *Save* klicken.

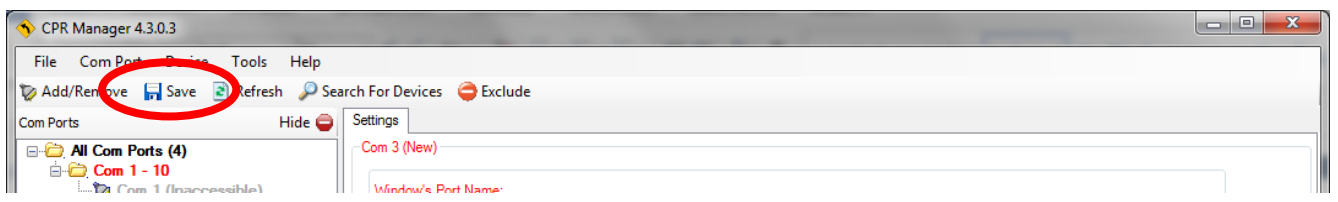

#### *Abbildung 5*

Nun ist das Gerät zur Kommunikation über *COM3* bereit und kann darüber angesprochen und ausgelesen werden.

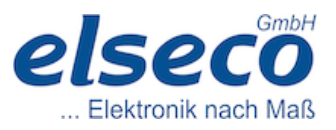

## <span id="page-5-0"></span>**2.2. Programmierung**

Zur Programmierung des EFB-EXP wird nun die Software *EFB-RS232-Config* ab *v1.7.0* benötigt.

Mit dieser lassen sich die nötigen Parameter der Kommunikation zwischen EFB-EXP und einem PC im Netzwerk einstellen. Details zur Konfiguration mit der Software *EFB-RS232-Config* sind in der gesonderten Anleitung beschrieben.

Im Folgenden wird nur auf die Besonderheiten für den *EFB-EXP* eingegangen.

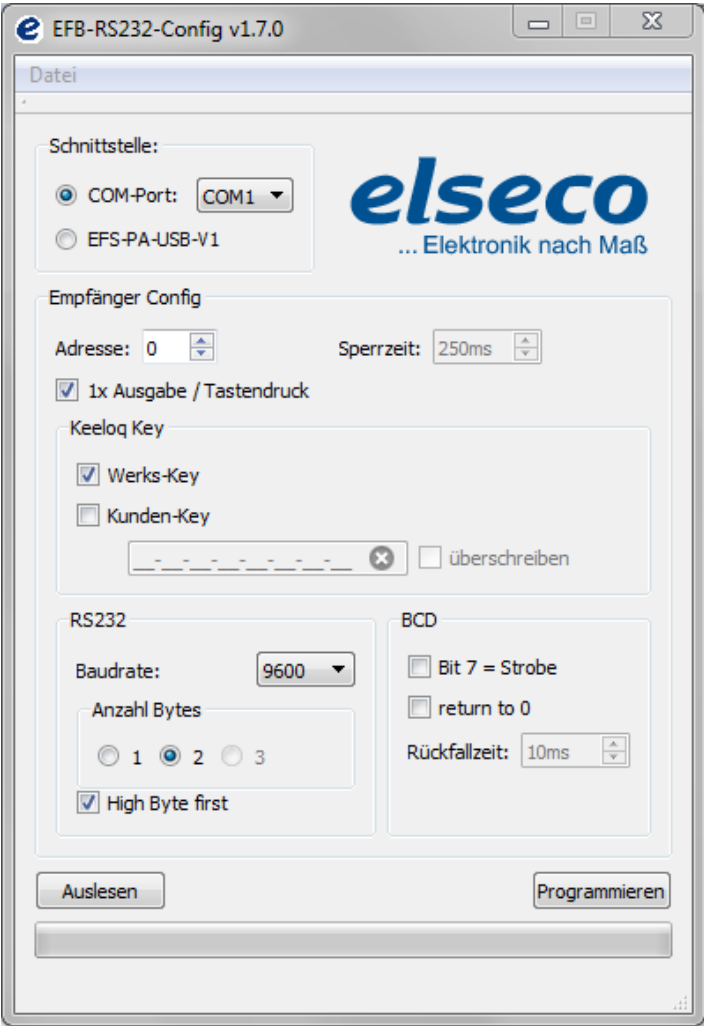

#### *Abbildung 6*

#### **WICHTIG:** Die Software kommuniziert nur bei der Übertragungsrate **9600 Baud** mit dem *EFB-EXP*.

Die im Gerät eingestellte Baudrate (hier auch 9600 Bd) ist aber unabhängig davon, da dies die Baudrate der Kommunikation des Gerätes mit dem Netzwerk ist.

Dies ist zu berücksichtigen, wenn das Gerät über das Web-Interface (siehe im Folgenden) konfiguriert wird, um IP-Adr. oder TCP-Ports für eine Kundenspezifische Anwendung einzustellen. D.h. Wenn im Web-Interface eine zu 9600 Bd abweichende Baudrate eingestellt wird, kann das Gerät nicht mehr mit der Software *EFB-RS232-Config* ausgelesen oder konfiguriert werden.

D.h. um den Controller *uC EFB-RS232* mit der Software konfigurieren zu können, muss die Baudrate des X-Port über das Webinterface temporär auf **9600 Baud** umgestellt werden.

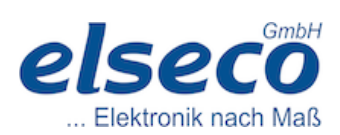

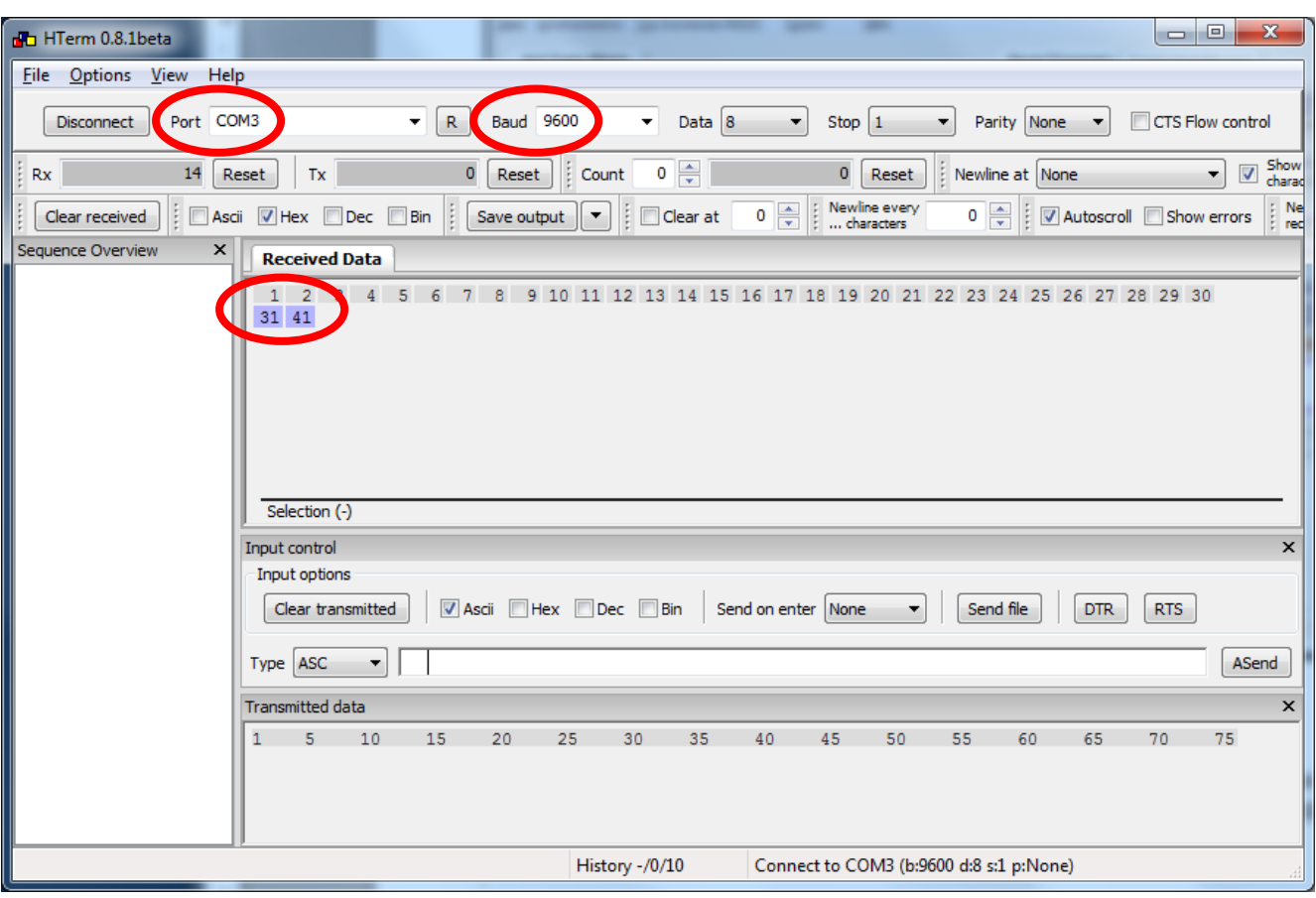

*Abbildung 7*

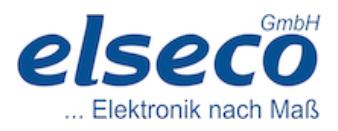

## <span id="page-7-0"></span>**2.3. Web-Interface**

Im Folgenden ist das Web-Interface des EFB-EXP (= *Lantronix X-Port* Ethernet-Moduls) kurz erklärt.

Dieses ist sozusagen im *Lantronix X-Port* Modul integriert und kann über einen Web-Browser aufgerufen werden, um das Ethernet-Modul zu konfigurieren.

Um das Web-Interface zu starten, muss im Browser (z.B. Mozilla Firefox) lediglich die IP-Adr. des Gerätes eingegeben werden (z.B. "192.168.72.111" wie hier im Bsp.) und *Enter* gedrückt werden.

Es erscheint eine Passwortabfrage. Siehe [Abbildung 8.](#page-7-1)

Werksseitig sind keine Anmeldedaten hinterlegt. Einfach "OK" klicken.

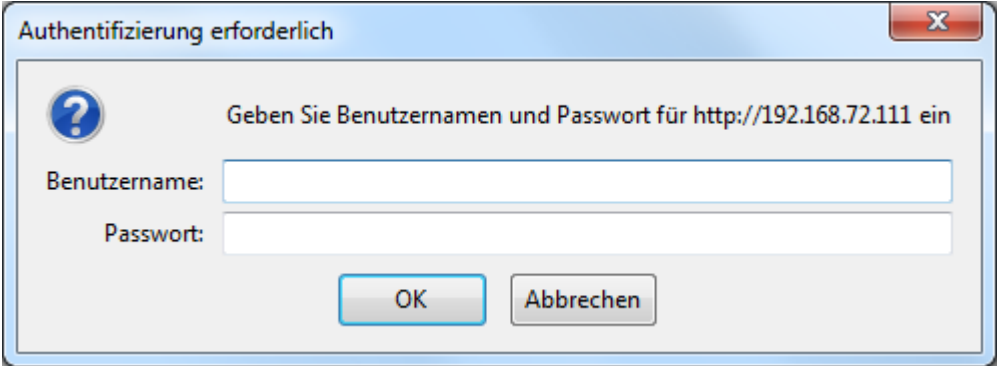

<span id="page-7-1"></span>*Abbildung 8*

#### **ACHTUNG:**

Sofern Sie einen Benutzernamen und ein Passwort vergeben, müssen Sie diese Daten sicher aufbewahren.

Bei Vergessen oder Verlust der Anmeldeinformationen, kann kein Zurücksetzen erfolgen. Es muss dann das LAN-Modul des Funkempfängers komplett ausgetauscht werden.

Nach Anmeldung erscheint die Oberfläche des Web-Interfaces im Browser als Website. Siehe [Abbildung 9.](#page-8-0)

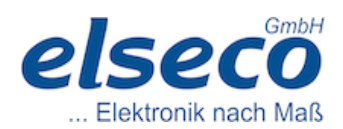

#### *EFB-EXP – Inbetriebnahme*

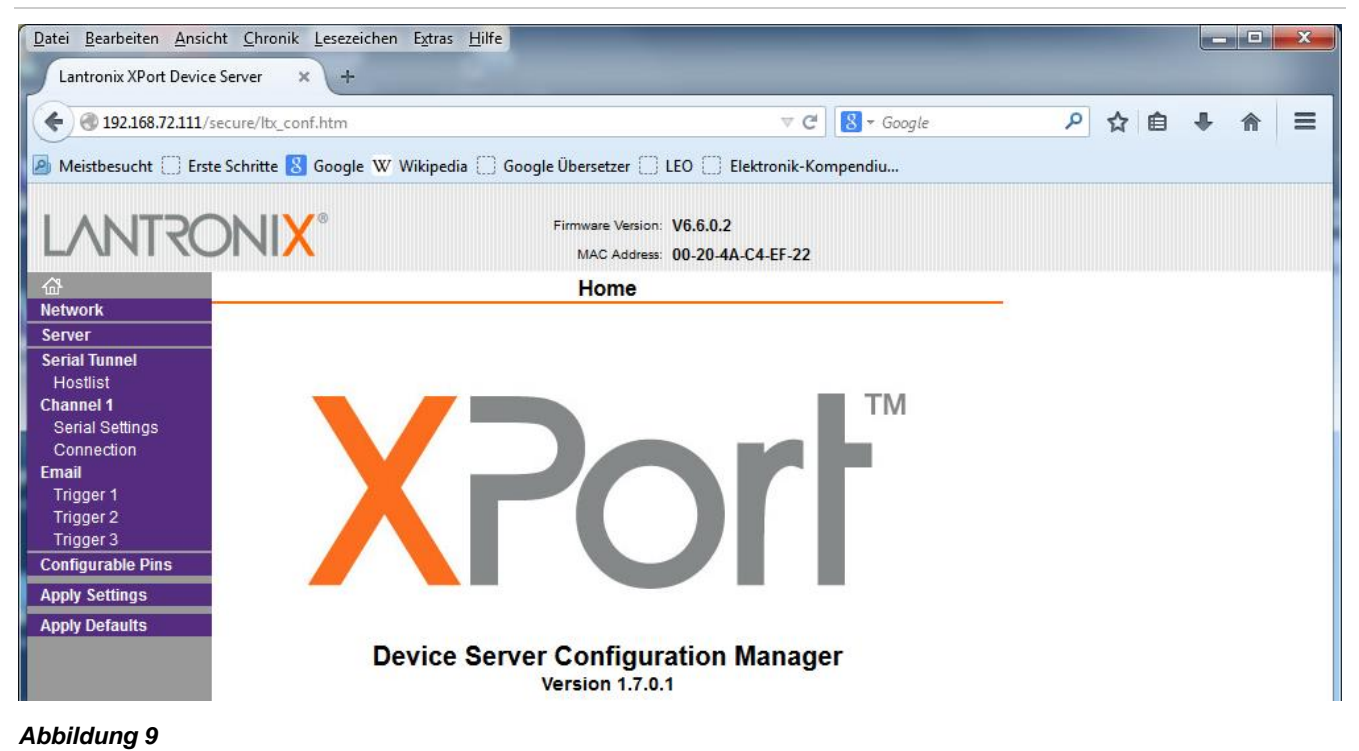

<span id="page-8-0"></span>Links im Menübaum unter *Channel 1* > *Serial Settings* können nun die Kommunikationseinstellungen gemacht werden. Siehe [Abbildung 10.](#page-8-1)

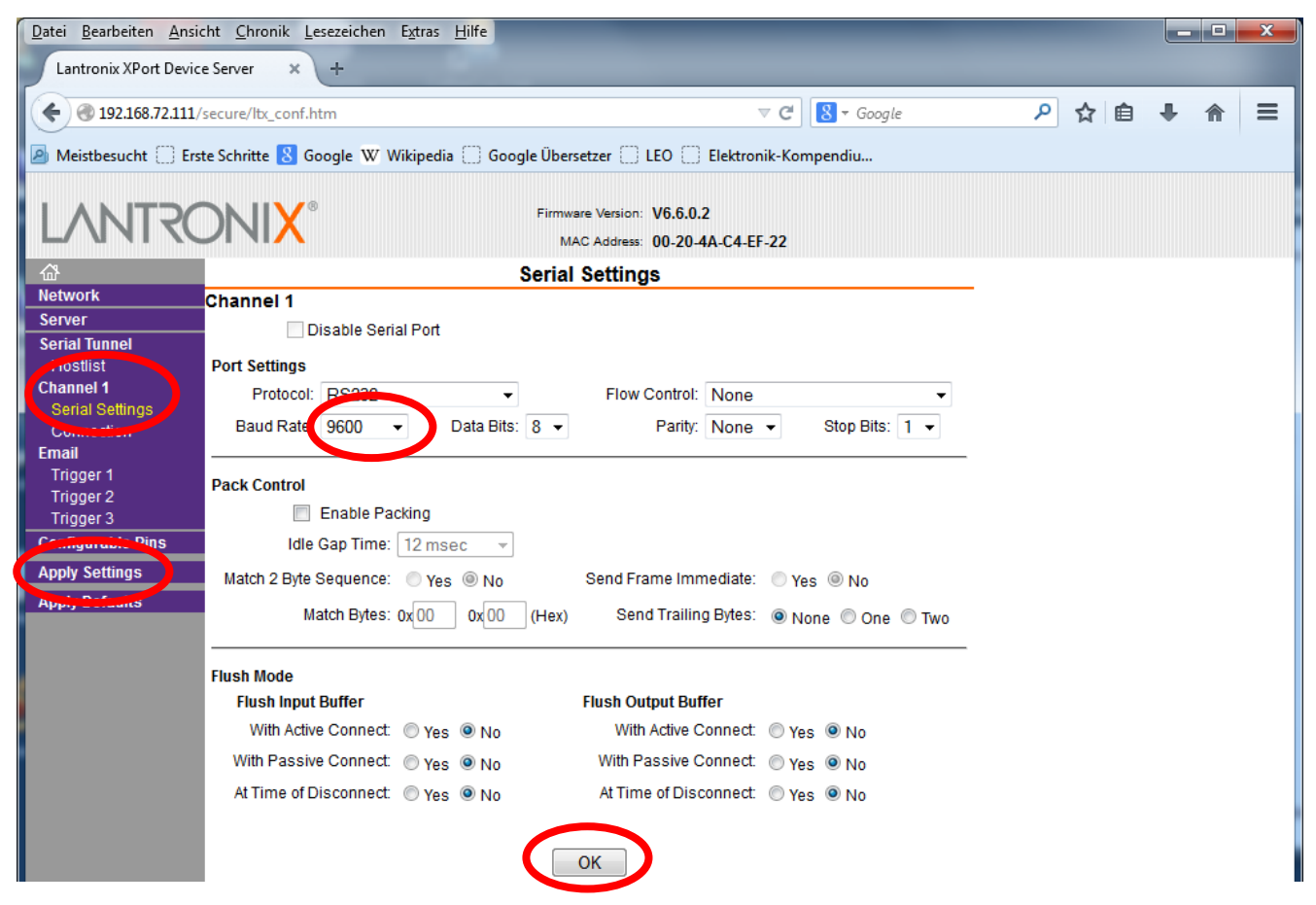

#### <span id="page-8-1"></span>*Abbildung 10*

Hauptstraße 59 E-Mail: info@elseco.de D-87743 Egg a.d. Günz www.elseco.eu

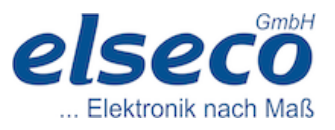

Hier muss bei *Baud Rate* die entsprechende Rate eingestellt werden.

Soll das Gerät mit der *EFB-RS232-Config* konfiguriert werden, muss hier "**9600**" gewählt werden. Siehe [Abbildung 10.](#page-8-1)

#### **WICHTIG:**

Änderungen müssen immer mit einem Klick auf den Button "**OK**" am Ende des jeweiligen Einstellungsfensters bestätigt werden. Anderenfalls werden diese Änderungen nicht übernommen.

Abschließend müssen alle Änderungen über den Klick auf "**Apply Settings**" übermittelt werden. Bitte warten Sie diese Übermittlung ab. Dies dauert ca. 20sec.

Weitere Einstellungen können im Interface nach Bedarf gemacht werden.

z.B. kann unter *Email* ein *Trigger 1-3* definiert werden. Dort könnte man eine Email-Adresse hinterlegen, an welche bei einem definierten Befehl, eine Nachricht gesendet werden könnte.

Über den Menüpunkt Network kann z.B. eine fixe IP-Adresse u. das Subnetz festgelegt werden.

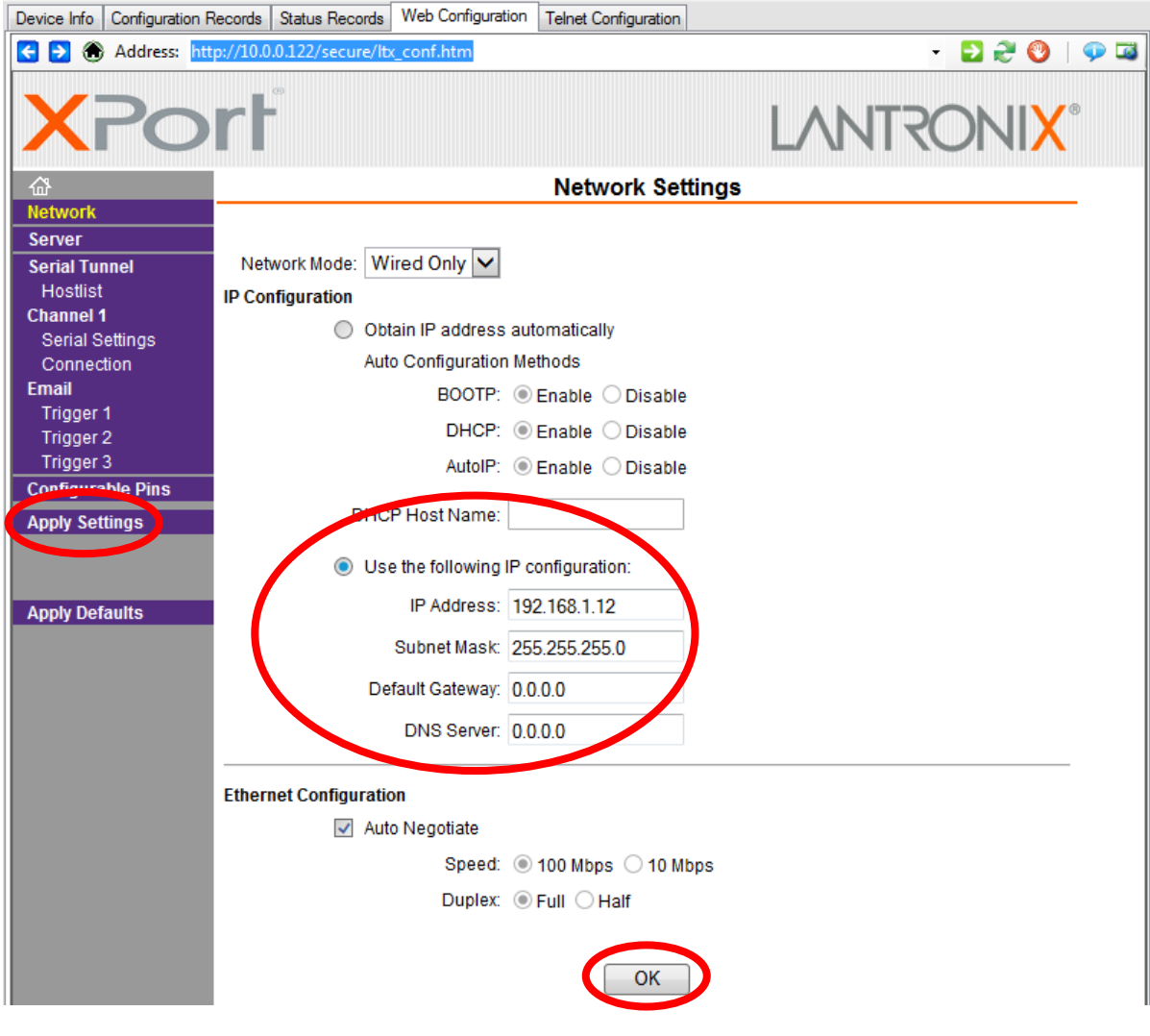

#### *Abbildung 11*